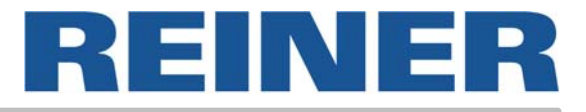

# **Bedienungsanleitung** *jetStamp* **791**

Elektronischer Handstempel für flexibel wählbare Abdrucke

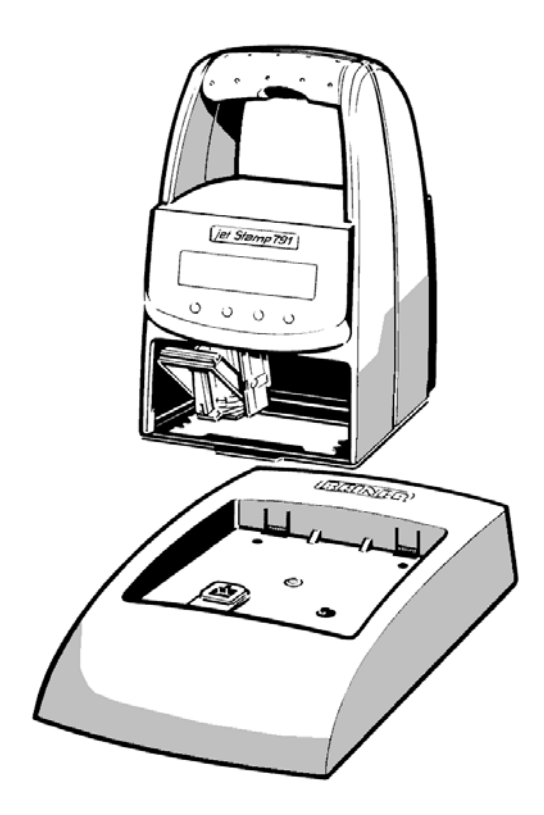

© 2003 Ernst Reiner GmbH & Co. KG

Alle Rechte vorbehalten. Übersetzungen, Nachdruck und sonstige Vervielfältigungen dieser Bedienungsanleitung, auch in Teilen und gleichgültig in welcher Form, bedürfen unserer ausdrücklichen schriftlichen Genehmigung.

Inhaltliche Änderungen dieser Bedienungsanleitung behalten wir uns ohne Ankündigung vor.

Diese Bedienungsanleitung wurde mit Sorgfalt erstellt,

wir können jedoch für etwaige Fehler und Mängel, sowie für daraus sich ergebende Folgeschäden keine Haftung übernehmen.

# **Inhaltsverzeichnis**

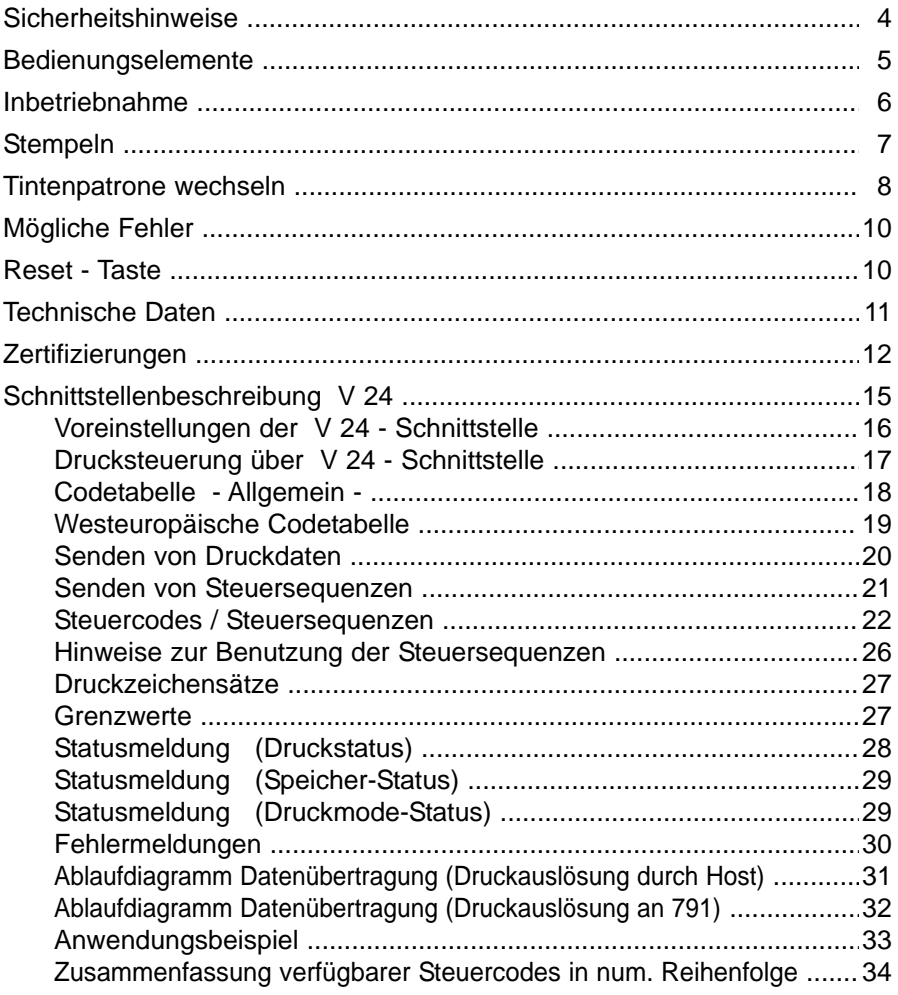

**i Hinweis**

**!**

= Warnhinweis

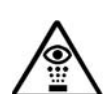

**Achtung**

= Sicherheitshinweis

= Information, bzw. Hinweis

# **Sicherheitshinweise**

<span id="page-3-0"></span>Sicherheitshinweise, die Sie beim Umgang mit Ihrem Elektro-Stempelgerät unbedingt beachten müssen:

- **•** *jetStamp* 791 entspricht den einschlägigen Sicherheitsbestimmungen für Einrichtungen der Informationstechnik, einschließlich elektrischer Büromaschinen
- **•** Durch unbefugtes Öffnen des Gerätes und unsachgemäße Reparaturen können erhebliche Gefahren entstehen (Brandgefahr)

Finger nicht zwischen Bodenplatte und Druckschlitten führen, um Quetschgefahr zu vermeiden

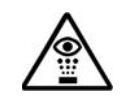

**•** Die Tinte in der Tintenpatrone ist schädlich! *jetStamp* 791 nicht mit der Unterseite der Bodenplatte gegen das Gesicht von Personen halten!

Tintenpatronen für Kinder unzugänglich aufbewahren!

- **•** Transportieren Sie das Gerät nur in der Originalverpackung oder in einer anderen geeigneten Verpackung, die Schutz gegen Stoß und Schlag gewährt
- **•** Wenn das Gerät aus kalter Umgebung in den Betriebsraum gebracht wird, kann Betauung auftreten. Warten Sie, bis das Gerät temperaturangeglichen und absolut trocken ist, bevor Sie es in Betrieb nehmen.
- **•** Überprüfen Sie, ob die örtliche Netzspannung mit dem Spannungswert auf dem Steckernetzteil übereinstimmt
- **•** Stellen Sie sicher, dass die Schutzkontakt-Steckdose der Hausinstallation jederzeit frei zugänglich ist
- **•** Das Gerät hat keinen EIN / AUS Schalter. Zur Trennung vom Netz muss das Steckernetzteil gezogen werden.
- **•** Verlegen Sie die Geräteleitungen so, dass sie keine Gefahrenquelle bilden (Stolpergefahr) und nicht beschädigt werden
- **•** Achten Sie darauf, dass keine Gegenstände wie z.B. Büroklammern, Schmuckkettchen oder Flüssigkeiten in das Innere des Gerätes gelangen (Kurzschlussgefahr, Gefahr durch elektrischen Schlag)
- **•** In Notfällen, z.B. bei Beschädigung von Gehäuseteilen, Bedienelementen oder der Netzleitung, sowie nach Eindringen von Flüssigkeiten oder Fremdkörpern, ziehen Sie das Steckernetzteil und verständigen Sie Ihre Verkaufsstelle oder unseren Service.

# **Bedienungselemente**

<span id="page-4-0"></span>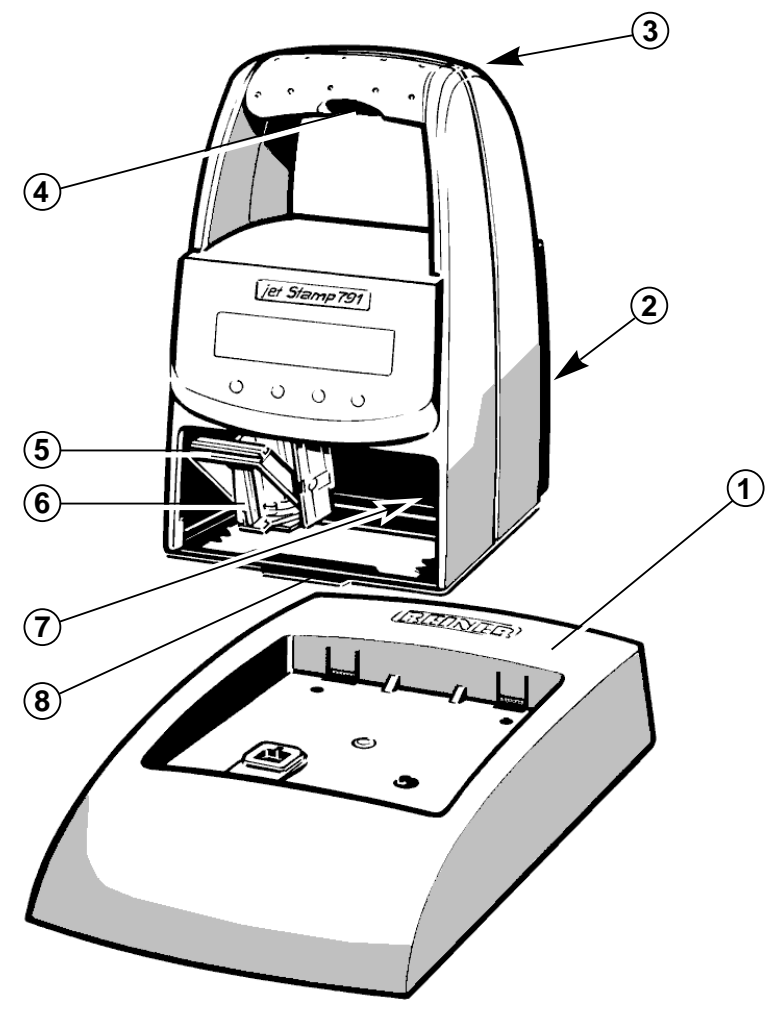

- $1 =$ Basis
- 2 = Anschluß für Datenübertragung und für Steckernetzteil
- 3 = Anschlußbuchse für externe Stempelauslösung
- 4 = Stempelauslösetaster
- 5 = Verriegelungsbügel für Tintenpatrone
- 6 = Tintenpatrone
- 7 = grüne Kontrollanzeige
- 8 = Rastnase

# **Inbetriebnahme**

#### <span id="page-5-0"></span>**Gerät auspacken**

*Hinweis:* Nur Original REINER - Komponenten verwenden !

*jetStamp* **791 in die Basis stellen,** dabei folgende Hinweise beachten:

- *jetStamp* 791 mit der Rastnase (8) einhaken und in die Basis stellen
- Steckernetzteil mit V 24 Netzadapter verbinden, danach *jetStamp* 791 mit V 24 - Netzadapter über Datenkabel verbinden
- ▶ V 24 Netzadapter am PC anstecken: Die grüne Kontrollanzeige (7) leuchtet
- *jetStamp* 791 keiner direkten Sonneneinstrahlung aussetzen [\(Umgebungstemperatur siehe Seite 11, 'Technische Daten'\)](#page-10-0)

#### **Tintenpatrone einsetzen:**

- *jetStamp* 791 aus der Basis entnehmen
- Tintenpatrone aus der Verpackung entnehmen und die Schutzfolie der Tintenpatrone entferner
- Verriegelungsbügel (5) nach hinten drücken und die Tintenpatrone mit der Griffleiste (6) zum Bediener zeigend in den Druckschlitten einsetzen
- Verriegelungsbügel (5) wieder nach vorne ziehen, bis er einrastet

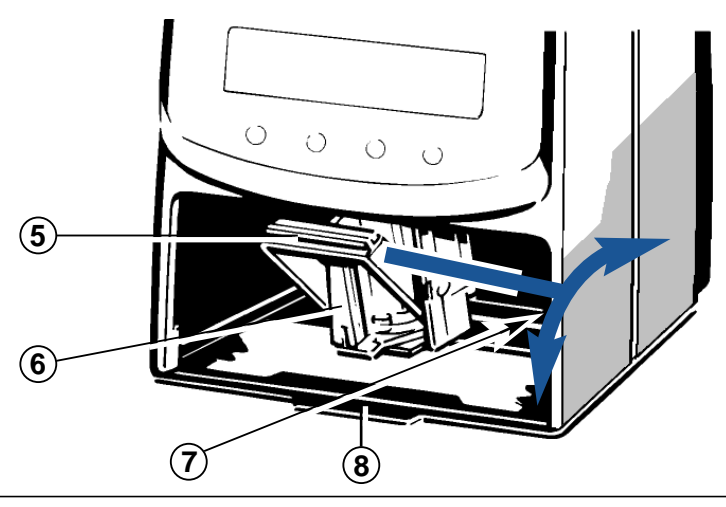

# **Stempeln**

<span id="page-6-0"></span>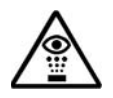

**•** Die Tinte in der Tintenpatrone ist schädlich! *jetStamp* nicht gegen das Gesicht von Personen halten!

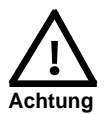

- **•** Die Kabellänge für externe Auslösung darf max. 1 m betragen
- **•** Spannungen von > 1 V an der Einbaubuchse für externe
- Druckauslösung führen zur Zerstörung des Gerätes !!
- **•** Erfolgt während des Stempelvorganges ein Netzausfall, so ist der Abdruck möglicherweise unvollständig.

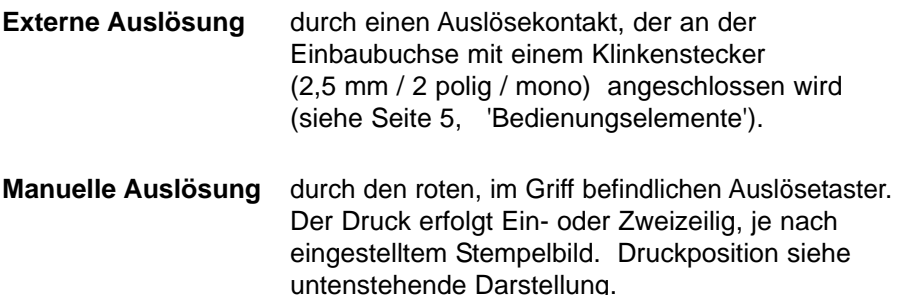

Je nach übertragenem Stempelbild im 'Online' - Modus oder je nach gespeichertem Stempelbild im 'Offline' - Modus wird der Druck Ein- oder Zweizeilig ausgeführt. Die Abdruckposition der beiden Zeilen kann der untenstehenden Darstellung entnommen werden.

#### **Stempeln ist unter folgenden Vorraussetzungen nicht möglich:**

- **•** Bei Netzausfall
- **•** *jetStamp* 791 befindet sich im 'Offline'- Modus und kein Stempelbild ist gespeichert
- **•** *jetStamp* 791 befindet sich im 'Online'- Modus und kein Stempelbild wird übertragen
- **•** *jetStamp* 791 befindet sich in der Basis

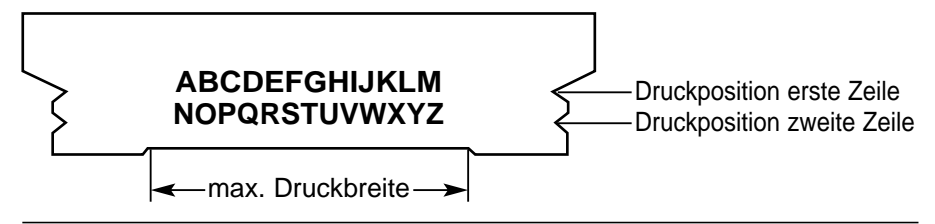

# **Tintenpatrone wechseln**

<span id="page-7-0"></span>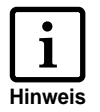

- **•** Ein Wechsel der Tintenpatrone wird erforderlich, wenn der Druck schwach oder unvollständig ist
- **•** Für eine optimale Druckleistung sollte die Tintenpatrone mindestens alle sechs Monate ersetzt werden!
- **•** Die Tintenpatrone ist druckbereit, d. h. zur Verwendung ist keine Vorbereitung erforderlich
- **•** Ersatz-Tintenpatronen können unter der Best.-Nr. 801 307 - 000 bei REINER bezogen werden

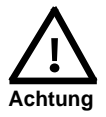

Die Tinte in der Patrone ist schädlich. Nicht verschlucken! Tintenpatrone für Kinder unzugänglich aufbewahren!

#### **Verbrauchte Tintenpatrone entnehmen:**

- $\blacktriangleright$ Druckschlitten zur Wechselposition transportieren: Dazu die Sequenz 'Tintenpatrone in Wechselposition' verwenden (siehe Seite 24)
- *jetStamp* 791 aus der Basis entnehmen
- Verriegelungsbügel (7) zur Entriegelung nach hinten drücken, bis er einrastet, danach die Tintenpatrone nach vorne entnehmen

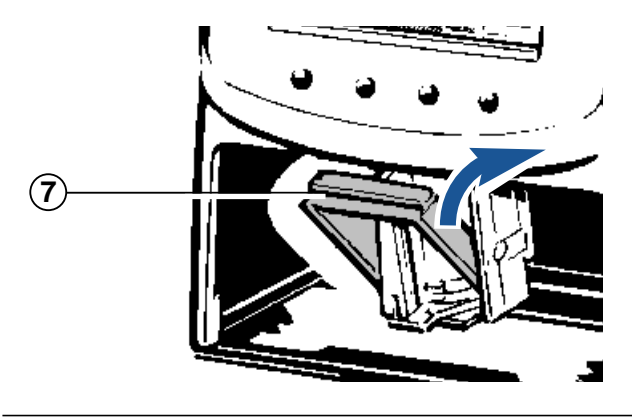

Tinte und evtl. eingetrocknete Tintenreste an der Aufnahme der Tintenpatrone können mit einem weichen, in Spiritus getränkten Reinigungstuch entfernt werden (siehe Bild 1)

### **Neue Tintenpatrone einsetzen:**

- Tintenpatrone aus der Verpackung entnehmen und die farbige Schutzfolie an der Tintenpatrone entfernen (siehe Bild 2)
- Beigefügtes Filzplättchen mit der Filzseite etwa 2 Sekunden an die Düsen der Tintenpatrone halten, bis sich etwas Tinte auf dem Filz befindet
- Neue Tintenpatrone in die Patronenhalterung einsetzen
- Verriegelungsbügel nach vorne ziehen, bis er einrastet, dadurch wird die Tintenpatrone wieder verriegelt (siehe Bild 3)

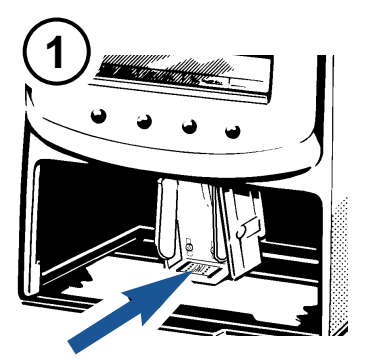

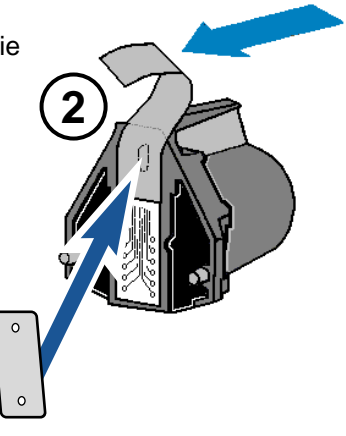

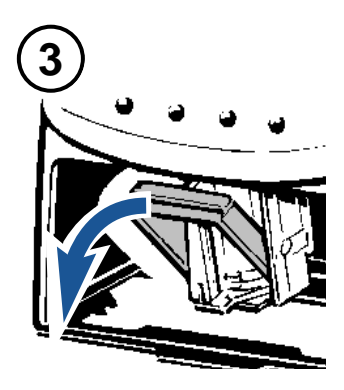

# **Mögliche Fehler**

### <span id="page-9-0"></span>**Netzausfall**

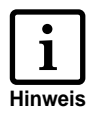

Bei Netzausfall oder Unterbrechung der Netzspannung während einem Druck bleibt der Druckschlitten stehen, dadurch wird der Abdruck nicht zu Ende geführt. Durch nachfolgend wiederholte Druckauslösung bei vorhandener Netzspannung wird der Druckschlitten zuerstzur Grundposition transportiert, danach erfolgt der erneute Druckvorgang.

# **Reset - Taste**

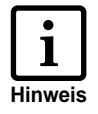

- **•** Durch einen Geräte Reset wird das Geräteprogramm neu gestartet
- **•** Die Reset-Taste sollte betätigt werden, wenn *jetStamp* 791 einen undefinierten Gerätezustand aufweist Durch Drücken der Reset-Taste wird dieser Zustand behoben.
- **•** Das Betätigen der Reset-Taste erfolgt mit einer aufgebogenen Büroklammer oder ähnlichem Hilfswerkzeug durch die kleine runde Öffnung an der Geräte-Rückseite

# **Technische Daten**

<span id="page-10-0"></span>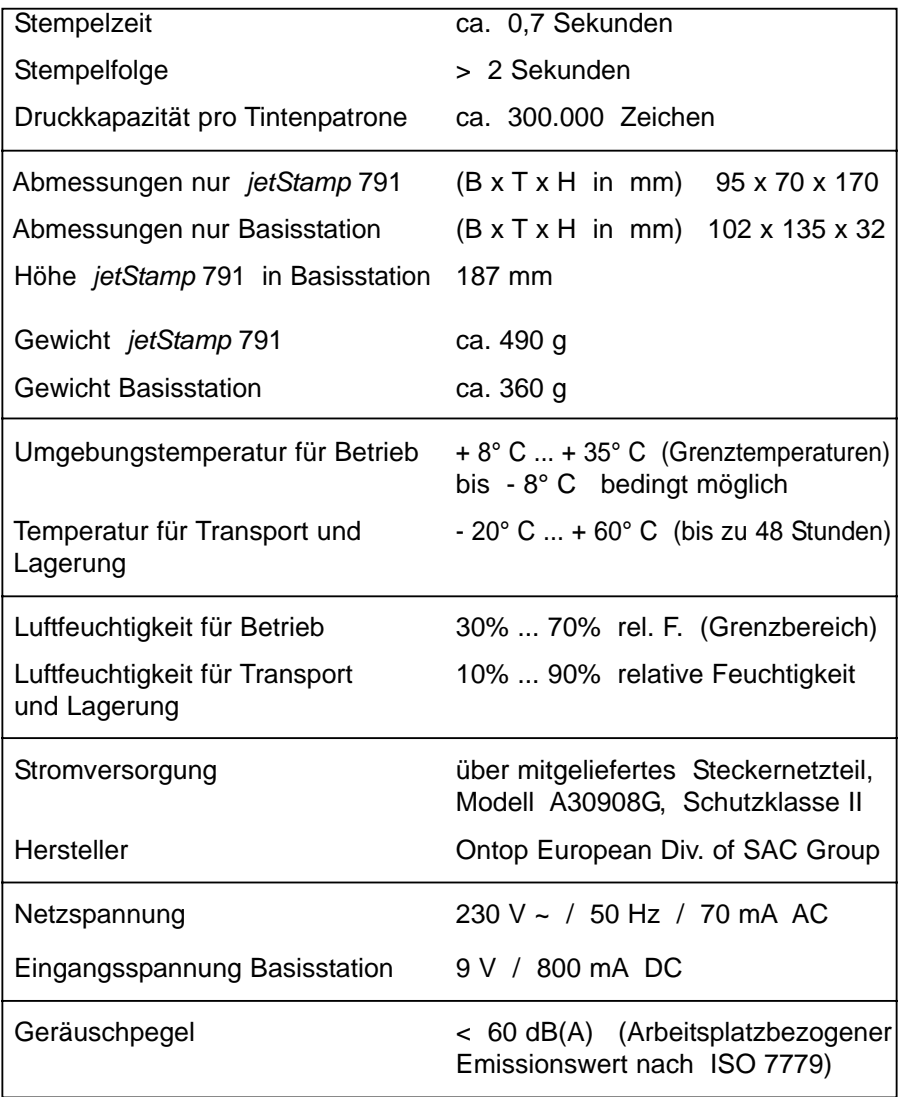

# **Zertifizierungen**

<span id="page-11-0"></span>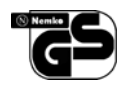

#### **Geprüfte Sicherheit**

*jetStamp* wird nach den Sicherheitsstandards IEC / EN 60950 - 1 gefertigt

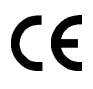

#### **Kennzeichnung**

*jetStamp* erfüllt die Anforderungen der EG - Richtlinie 2004 / 108 / EG bezüglich 'Elektromagnetische Verträglichkeit'

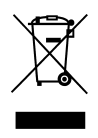

Elektro- und Elektronikgeräte gehören nicht in den Haus- oder Restmüll

Die verwendeten Akku's gehören nicht in den Haus- oder Restmüll.

Verbrauchte oder defekte Akku's sind nach den entsprechenden Verordnungen zu entsorgen

#### <span id="page-14-0"></span>**Allgemeines**

*jetStamp* 791 kann auf folgende Weise betrieben werden:

• Im Modus "Online stempeln" durch Kommunikation mit einem Host-Rechner über die serielle Schnittstelle V.24

oder

• Im Modus "Offline stempeln" , unabhängig vom Host-Rechner

#### **Modus "Online stempeln" :**

Die Standard-Einstellung des Stemplers erlaubt einen bidirektionalen Betrieb. Der Host-Rechner sendet Druck- und Steuerinformationen und erhält vom Stempler die Statusinformationen über die V.24 - Schnittstelle zurück.

Die Druckbearbeitung ist zeilenbezogen, d. h. vor dem Druckstart müssen alle Druckinformationen übergeben werden. Mit einem Druckstartcode wird dann automatisch der Druckvorgang begonnen.

Der Druckvorgang kann auch am Gerät manuell ausgelöst werden. Dazu wird die Stempelauslösetaste im Handgriff (siehe Seite 5) betätigt.

Hierzu ist die Stempelauslösung über die Sequenz 'Statusmeldung' abzufragen, um dann die Druckinformation und den Druckstart-Code zu übertragen.

#### **Modus "Offline stempeln" :**

Nach übertragen der Sequenz "Speichern eines internen Stempelbildes" und anschließendem übertragen der Druckbild-Daten (Textblöcke) werden diese gespeichert und können durch Betätigen der Stempelauslösetaste ausgedruckt werden, nachdem die Sequenz "Offline stempeln" übertragen wurde. Soll *jetStamp* 791 wieder im Modus "Online stempeln" betrieben werden, so ist das Gerät wieder mit dem Host-Rechner zu verbinden und die Sequenz "Online stempeln" zu übertragen.

# <span id="page-15-0"></span>**Voreinstellungen der V 24 - Schnittstelle**

#### **Konfiguration und Parameter - Einstellungen:**

Die Schnittstelle befindet sich an der [Geräte-Rückseite \(siehe Seite 5,](#page-4-0) 'Bedienungselemente' ).

Belegung der 6 -poligen Schnittstelle RJ 12:

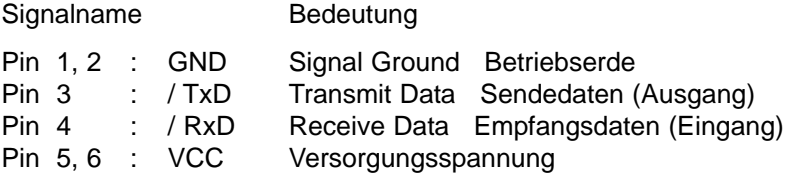

#### **Standard - Einstellungen:**

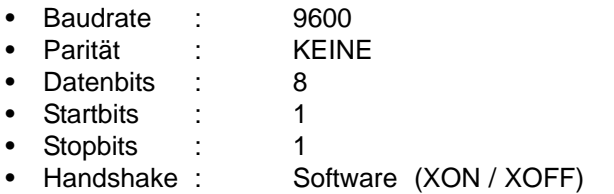

#### **Software - Handshake XON / XOFF**

Steuercodes:

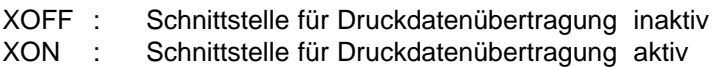

XOFF wird übertragen bei:

Druckpuffer voll

XON wird übertragen bei:

Druckpuffer leer

Statusabfrage (ESC ?):

Eine Statusabfrage ist immer, also auch während des Druckens möglich. Die Quittierung der Statusabfrage erfolgt aber erst nach Beenden des Stempelvorgangs ( > = 600 msec nach Übertragung von Steuercode FF)

# <span id="page-16-0"></span>**Drucksteuerung über V 24 - Schnittstelle**

Von *jetStamp* 791 verarbeitbare Codes (Tabellen siehe Seite 18 und 19)

#### **Steuercodes:**

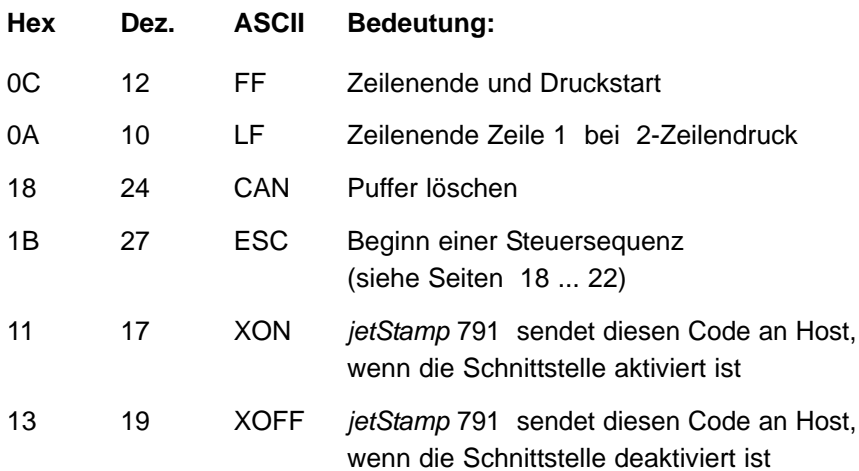

druckbare Zeichen:

Zeichen wie in nachfolgender Codetabelle auf Seite 18 aufgeführt, außer den Steuercodes (FF, LF, XON, XOFF, CAN und ESC).

sonstige Zeichen:

Zeichen die nicht in der Codetabelle aufgeführt sind, werden als Blanks gedruckt.

# <span id="page-17-0"></span>**Codetabelle - Allgemein -**

Zeichen von 0 bis 127

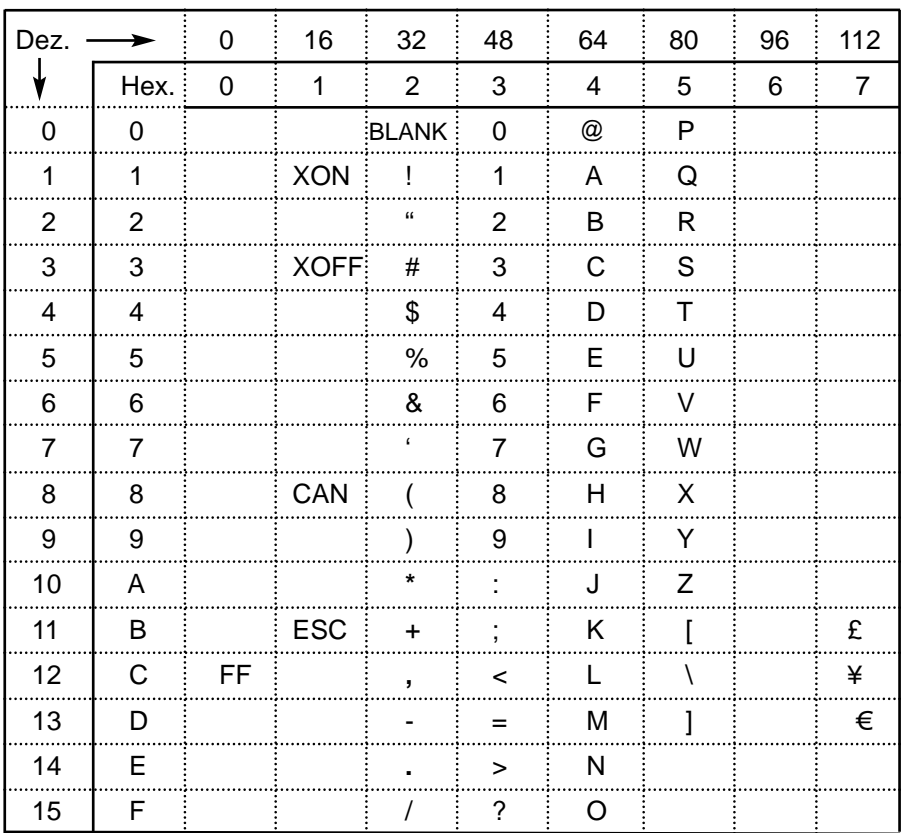

# <span id="page-18-0"></span>**Westeuropäische Codetabelle:**

Zeichen von 128 bis 255

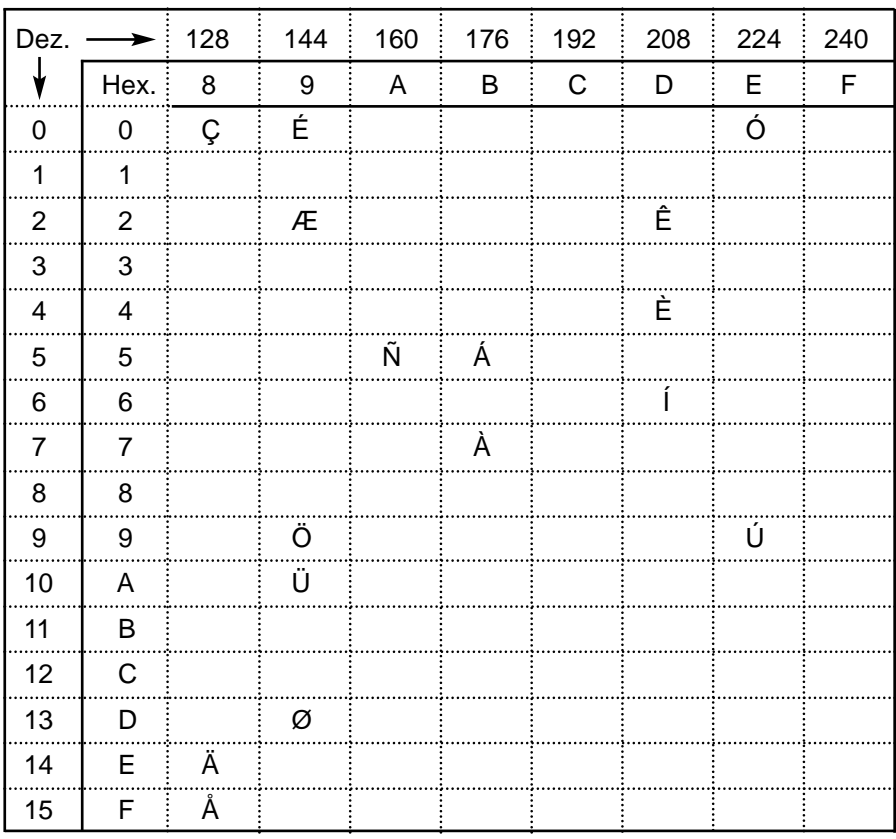

<span id="page-19-0"></span>Druckdaten können aus einer oder zwei Zeile(n) bestehen, die wiederum aus einem oder mehreren Textblöcken bestehen. Ein Textblock ist eine Zeichenkette, die an einer bestimmten Position in der Druckzeile steht und eine bestmmte Schriftart besitzt. Zur Festlegung eines Textblocks müssen folgende Sequenzen an *jetStamp* 791 gesendet werden:

- 1. ESC Sequenz für Druckanfangsposition (erster Textblock) oder Textblockabstand (weitere Textblöcke) und Schriftart (siehe auch Seite 21, 'Senden von Steuersequenzen')
- 2. Textblockzeichen

Übergabereihenfolge 1, 2 je Textblock ist einzuhalten

Die Textblockdaten (ESC - Sequenzen und Text) sind von links nach rechts an *jetStamp* 791 zu übertragen und werden dann in dieser Folge gedruckt [\(siehe S. 33, 'Anwendungsbeispiel'\)](#page-32-0)

Die auf Seite 27 beschriebenen 'Grenzwerte' sind einzuhalten. Werden diese Grenzwerte überschritten, so tritt der Fehler 08 auf, der entsprechend behoben werden kann (Beschreibung [siehe Seite 30, 'Fehlermeldungen'\)](#page-29-0)

Beispiel:

Druckerinitialisierung Zeilenpuffer löschen

erster Textblock: Druckanfangsposition Schriftart Textblockzeichen

zweiter Textblock und weitere Textblöcke: Textblockabstand Schriftart Textblockzeichen

<span id="page-20-0"></span>Es gibt zwei Arten von Steuersequenzen:

#### **1. Steuercode**

Ein einzelnes Zeichen wird an *jetStamp* 791 gesendet. Dieses Zeichen interpretiert *jetStamp* 791 als Steuercode (und nicht als druckbares Zeichen) und führt die gewünschte Funktion aus.

Beispiel:

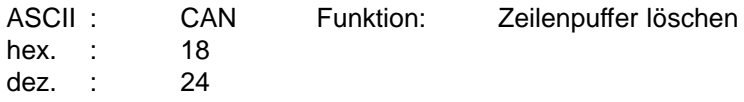

Programmierbeispiel in BASIC:

10 PRINT #1, CHR\$(24);

#### **2. ESC - Sequenzen:**

Es gibt Steuersequenzen, die aus mehreren Zeichen bestehen. Solche Sequenzen werden durch den Steuercode ESC eingeleitet, wobei < n > den zu sendenden Dezimalwert an *jetStamp* 791 darstellt.

Beispiel:

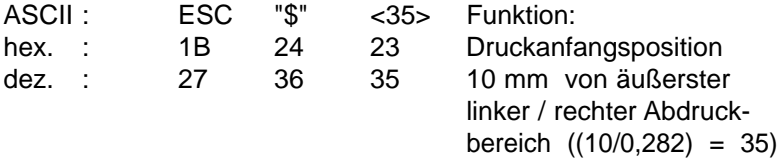

Programmierbeispiel in BASIC:

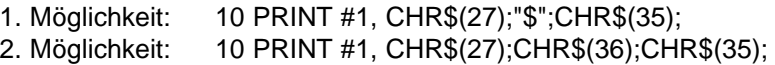

#### **Druckerinitialisierung ESC @**

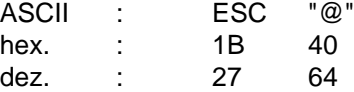

<span id="page-21-0"></span>**Steuercodes / Steuersequenzen**

Beschreibung Drucker-Initialisierung (Defaulteinstellung):<br>Default Einstellungen: Schriftart: Engschrift Default Einstellungen: Schriftart : Stempelanfangsposition : 0 Textblockabstand : 0

#### **Zeilenpuffer löschen CAN**

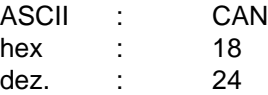

Beschreibung Zeilenpuffer löschen: Alle Informationen der Druckzeile werden gelöscht.

#### **Druckstart von Zeile 1 bei 2-Zeilendruck LF**

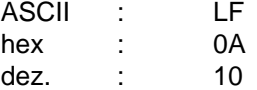

Beschreibung Druckstart:

Die Daten im Zeilenpuffer für Zeile 1 werden gedruckt. Tritt eine mechanische Schwergängigkeit auf, so kann Fehler 09 angezeigt werden [\(siehe Seite 30, "Fehlermeldungen"\)](#page-29-0)

#### **Druckstart FF**

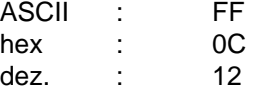

Beschreibung Druckstart: Die Daten im Zeilenpuffer für Zeile 1 bei 1-Zeilendruck oder Zeile 2 bei 2-Zeilendruck werden gedruckt. Tritt eine mechanische Schwergängigkeit auf, so kann Fehler 09 angezeigt werden [\(siehe Seite 30, "Fehlermeldungen"\)](#page-29-0)

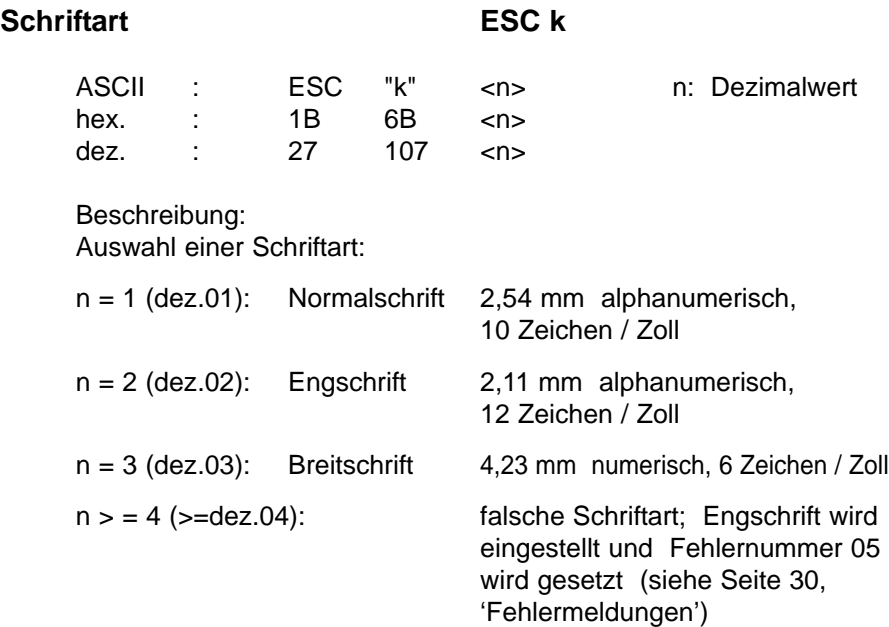

Zugehörige Druckzeichensätze siehe Seite 27

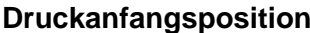

ESC \$

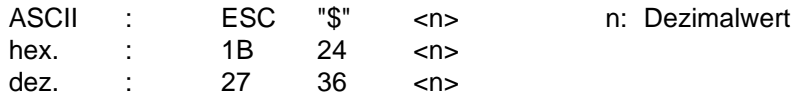

Beschreibung:

Werte für Druckanfangsposition: 0 < n < 247 (Dezimalwerte) Auflösung:  $n = 1 / 152$  Zoll

Die maximale Druckanfangsposition (n = 247) liegt max. 41,3 mm vom linken Bezugspunkt des Abdruckbereiches entfernt. Bei Druckanfangsposition n > = 248 wird die Druckanfangsposition auf 0 eingestellt und die [Fehlernummer 07 wird gesetzt](#page-29-0) (siehe Seite 30). Die Druckanfangsposition muß stets vor der Übertragung des ersten Textblockes erfolgen.

#### **Textblockabstand ESC SP**

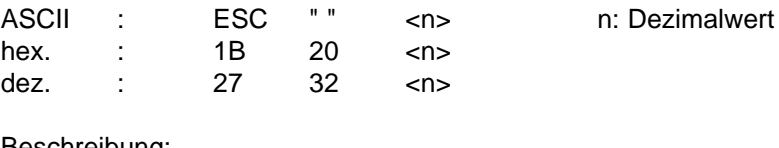

Beschreibung:

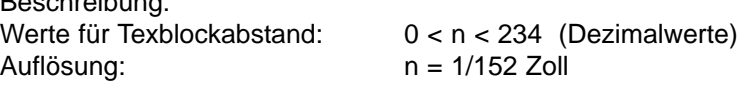

Der maximale Textblockabstand (n = 234) kann max. 39,1 mm betragen und ist der Abstand von einem vorherigen zu einem nachfolgenden Textblock.

Bei Textblockabstand  $n > 248$  wird der Textblockabstand auf 0 eingestellt und die [Fehlernummer 06 wird gesetzt \(siehe Seite 30,](#page-29-0) 'Fehlermeldungen').

Der Textblockabstand muß stets vor der Übertragung eines Textblockes erfolgen.

#### **Tintenpatrone in Wechselposition ESC i T A 4**

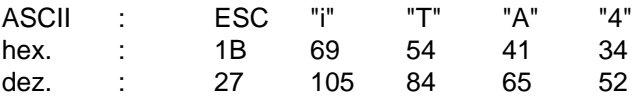

Beschreibung:

Nach erstmaligem Übertragen der Steuersequenz wird der Druckschlitten mit der Tintenpatrone zur Wechselposition transportiert, um die Entnahme der Tintenpatrone zu erleichtern. Durch erneutes Übertragen der Steuersequenz wird der Druckschlitten wieder zur Grundstellung (= linker Anschlag) transportiert.

### **Speichern eines internen Stempelbildes ESC : 1**

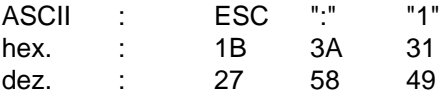

#### Beschreibung:

Nach übertragen der Steuersequenz "ESC x1" werden die Druckdaten (Zeile 1: Steuersequenzen, Steuercodes, Daten, ect., Steuercode LF (FF) ) als internes Druckbild gespeichert, wenn die Anzahl der Druckdaten den Wert '220' nicht überschreitet. Das interne Druckbild kann nach übertragen der Steuersequenz Offline Stempeln "ESC x1" und betätigen der Stempelauslösetaste ausgedruckt werden.

Tritt beim Speichervorgang der Fehler 04 auf, dann ist vorzugehen, [wie auf Seite 30, unter "Fehlermeldungen" beschrieben .](#page-29-0)

#### **Online stempeln** ESC x 0

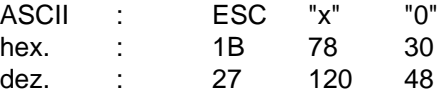

Beschreibung:

Default Einstellung. Das Gerät druckt die über die V24-Schnittstelle übertragenen Daten, wenn zuvor die Druckauslösetaste betätigt wurde oder wenn das Anwendungsprogramm die Druckstart-Funktion ausführt (siehe Seite 29, 'Druckmode-Status-Abfrage').

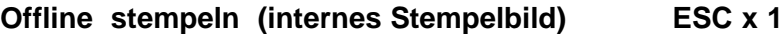

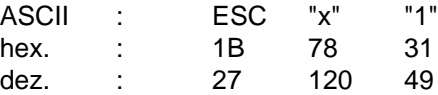

Beschreibung:

Eine Umschaltung des Stempelmodes von "Online stempeln" auf "Offline stempeln" ist nur möglich, wenn zuvor ein Stempelbild gespeichert wurde. Das Gerät druckt nach betätigen der Stempelauslösetaste die intern gespeicherten Druckdaten [\(siehe auch Seite 29, 'Druckmode-Status'\).](#page-28-0)

<span id="page-25-0"></span>Folgende wichtige Punkte sind zu beachten:

**•** Sequenzen für Druckerinitialisierung und Druckpuffer löschen:

Vor dem Übertragen der Textblockdaten müssen diese Sequenzen übertragen werden.

**•** Übergabereihenfolge für Textblöcke:

Die spätere Position der Textblöcke auf dem Beleg ist ausschlaggebend. Die Textblockdaten wie Textblockabstand, Schriftart und Text müssen nacheinander von links nach rechts an den Drucker gesendet werden.

- **•** Für Textblockdaten ist nur folgende Sequenz-Reihenfolge möglich:
	- 1. Druckanfangsposition (nur vor erstem Text)
	- 2. Schriftart
	- 3. Text 1
	- 4. Textblockabstand
	- 5. Schriftart
	- 6. Text 2 usw.
- **•** Die eingestellte Schriftart ist nur für den nachfolgend gesendeten Textblock wirksam, nicht jedoch für weitere Textblöcke
- **•** Sind Zeichen in einer angewählten Schriftart nicht enthalten, werden sie als Blank - Zeichen gedruckt
- **•** Werden bei ESC-Sequenzen falsche Datenparameter angegeben, (z. B. zu großer Textblockabstand bei ESC " ") wird eine Fehlernummer gesetzt (siehe auch Seite 30, 'Fehlermeldungen'). Auftretende Fehler können über den 'Druck-Status' abgefragt werden (siehe auch Seite 28).

# <span id="page-26-0"></span>**Druckzeichensätze**

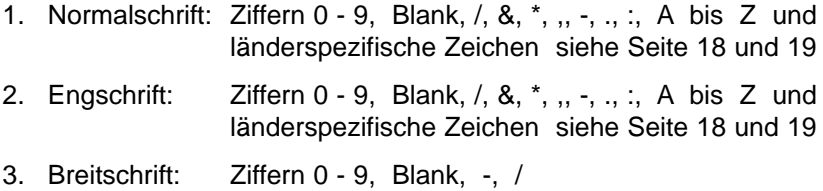

Zuordnung: Schriftart (siehe ESC "k" <n>) zu Druckzeichensatz

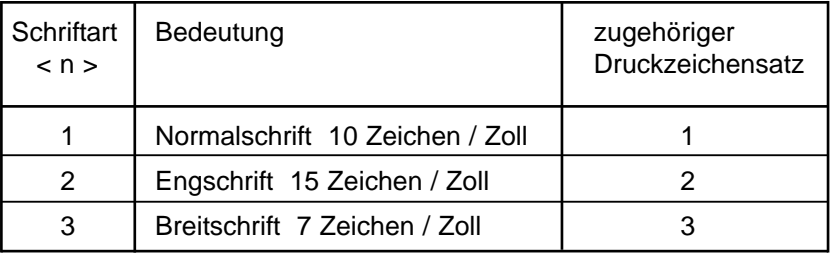

#### **Grenzwerte**

#### **Zeilenbezogene Grenzwerte:**

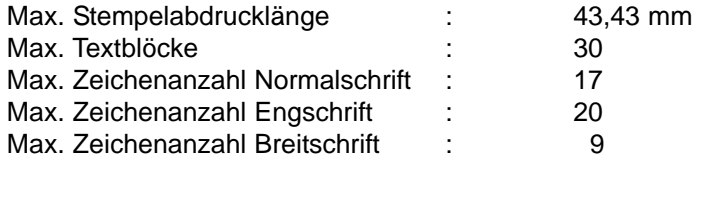

### **Textblockbezogene Grenzwerte:**

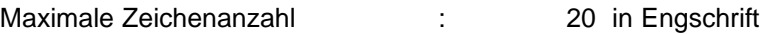

### <span id="page-27-0"></span>**Statusmeldung**

#### **Druck - Status ESC ?**

Anforderung der Statusmeldung von *jetStamp* 791

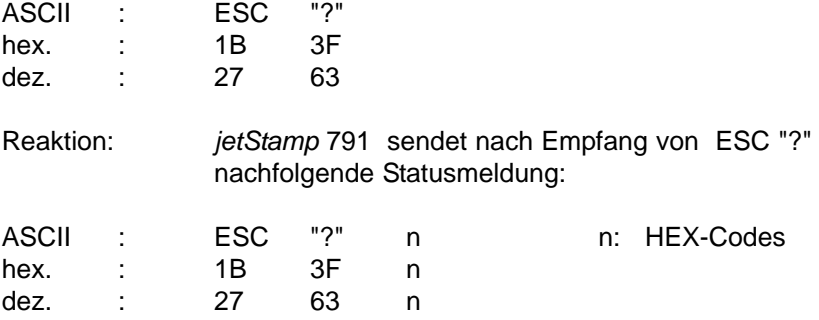

Mögliche Werte von n:

**•** Fehlermeldungen

 $n = 01h$  bis  $n = 09h$  (siehe Seite 30, 'Fehlermeldungen') Fehler kann so lange abgefragt werden, so lange kein erneuter Abdruck erfolgt

**•** Sonstige Meldungen

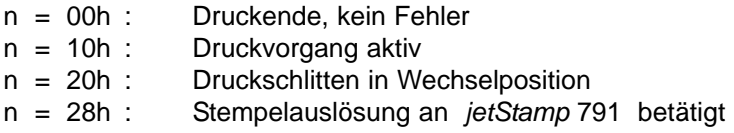

#### **Beachte:**

Eine Statusabfrage ist immer, also auch während des Druckens möglich. Die Quittierung der Statusabfrage erfolgt aber erst nachdem der Druck fast vollständig beendet ist. Es ist mit einer Zeitverzögerung von bis zu 600 msec. für das Quittierungssignal zu rechnen.

#### <span id="page-28-0"></span>Speicher - Status **ESC : ?**

Anforderung der Statusmeldung von *jetStamp* 791

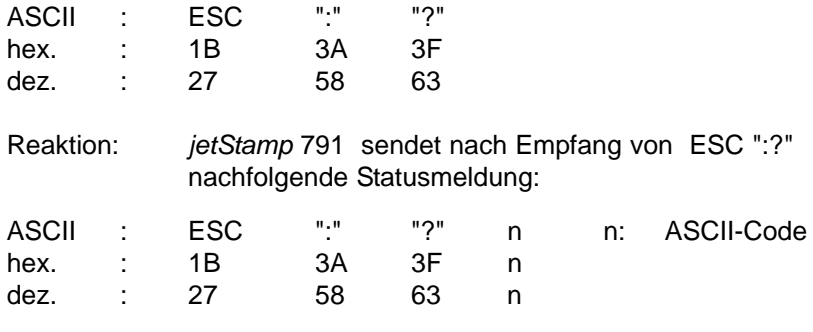

Mögliche Werte von n:

#### Fehlermeldungen

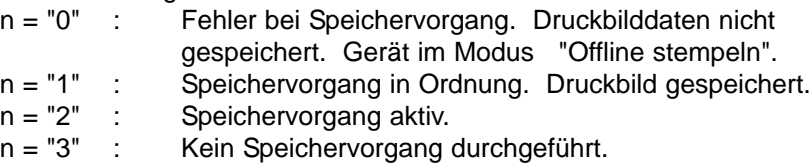

#### **Druckmode - Status ESC x ?**

Anforderung der Statusmeldung von *jetStamp* 791

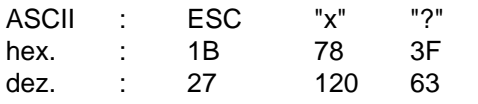

Reaktion : *jetStamp* 791 sendet nach Empfang von ESC "x?" nachfolgende Statusmeldung:

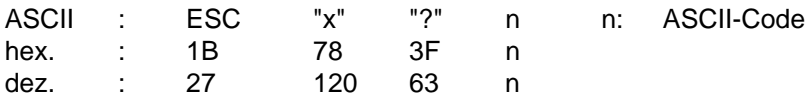

Mögliche Werte von n:

Fehlermeldungen

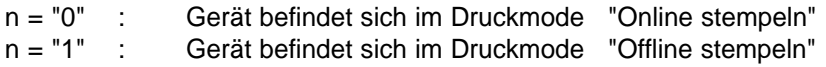

# **Fehlermeldungen**

<span id="page-29-0"></span>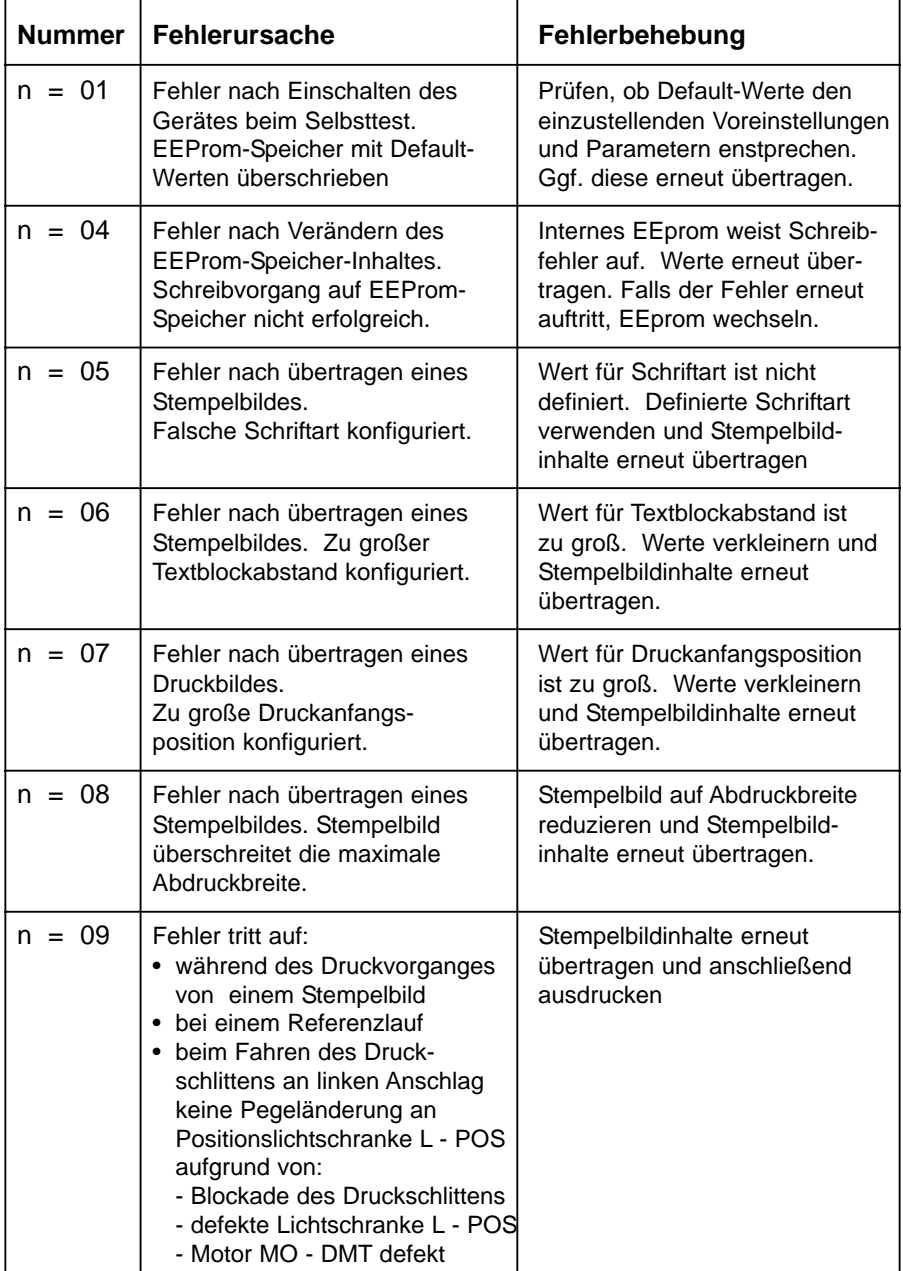

# <span id="page-30-0"></span>**Ablaufdiagramm Datenübertragung**

# **Druckauslösung durch Host**

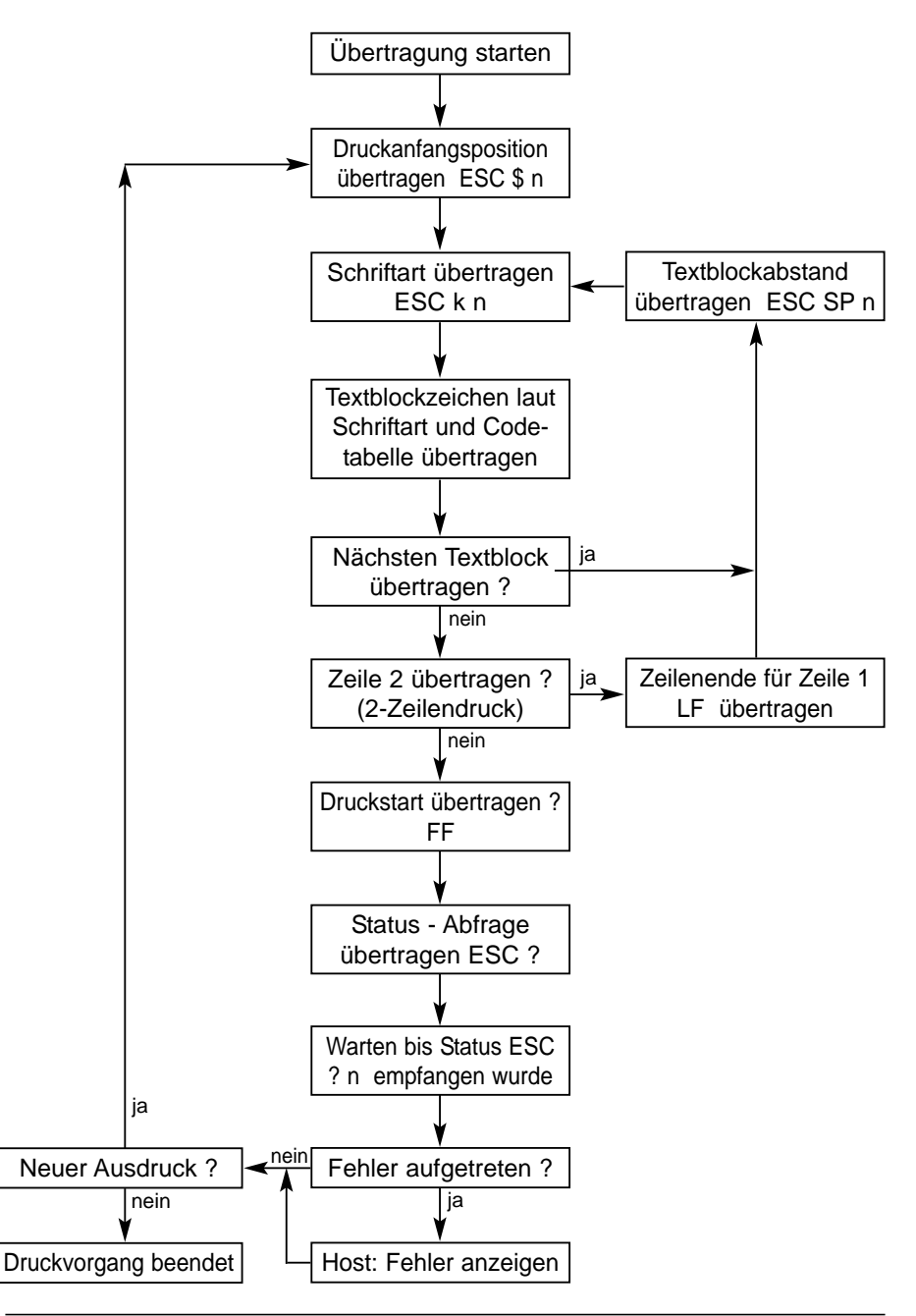

# <span id="page-31-0"></span>**Ablaufdiagramm Datenübertragung**

# **Druckauslösung am** *jetStamp* **791**

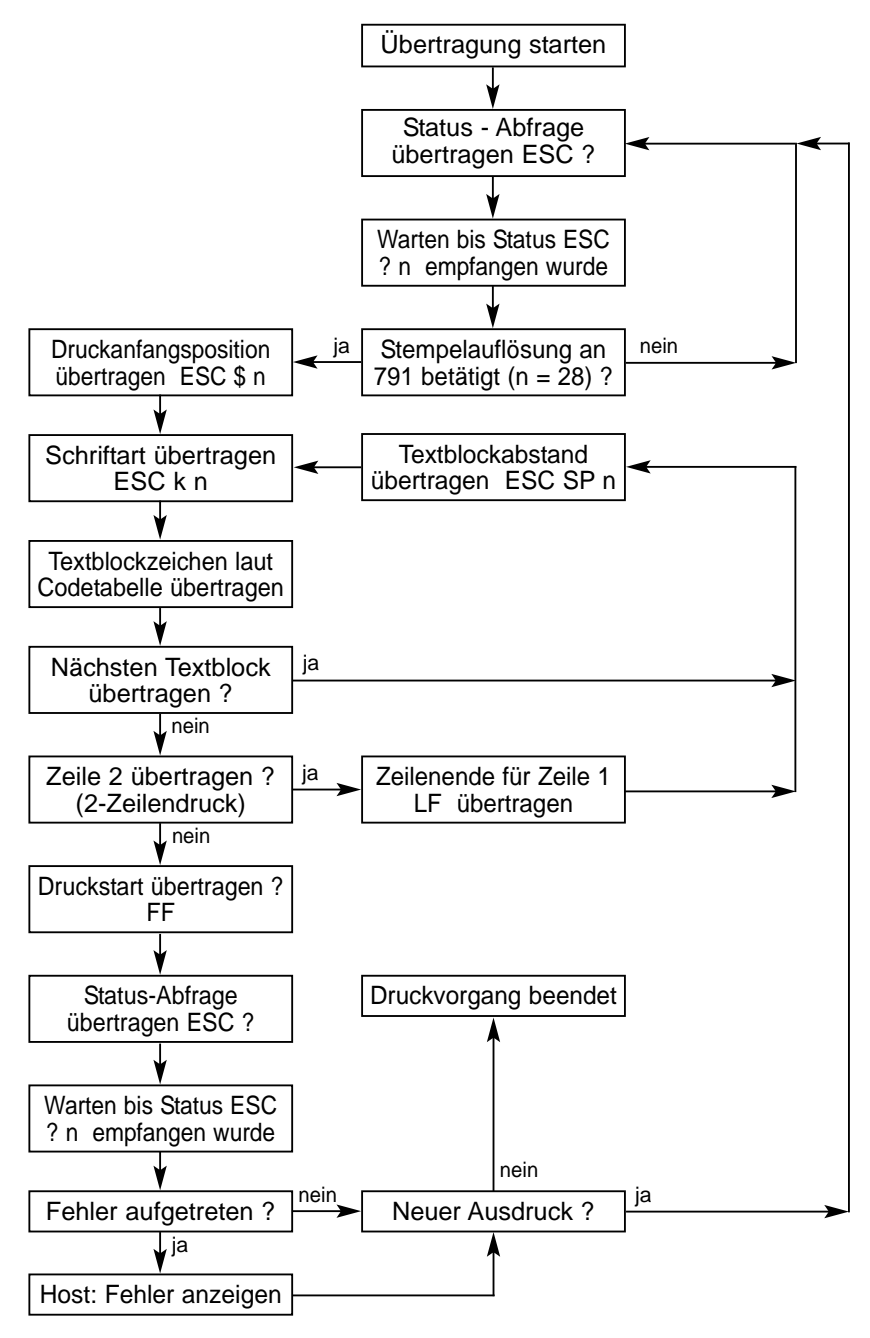

### <span id="page-32-0"></span>**Anwendungsbeispiel**

#### **Auszuführende Schritte:**

- 1. Steckernetzteil mit USB Netzadapter verbinden, *jetStamp* mit USB - Netzadapter über Datenkabel verbinden und USB - Netzadapter über das USB - Kabel an den PC anstecken ( und ggfs. den Treiber von der CD installieren).
- [2. Schnittstellenparameter von](#page-15-0) *jetStamp* 791 beachten (S. 16)
- 3. Nachfolgend aufgeführte Bsp.-Sequenzen an *jetStamp* übertragen
- 4. Der nächste Druckauftrag darf erst wieder gesendet werden, wenn *jetStamp* 791 XON meldet.

#### **a) Zu druckendes Stempelbild: " TESTABDRUCK GERÄT 791 "**

Druckerinitialisierung Zeilenpuffer löschen Druckanfangsposition: 0 mm Schriftart: Normalschrift Schriftart: Engschrift Text 2: " GERÄT " Schriftart: Breitschrift Text 3: " 791 " sofortiger Druckstart

Text 1: TESTABDRUCK " Textblockabstand: 6 mm  $(6 / 0,167 = 36)$ Textblockabstand:  $3 \text{ mm}$   $(3 / 0.167 = 18)$ 

#### **b) ESC - Sequenzen:**

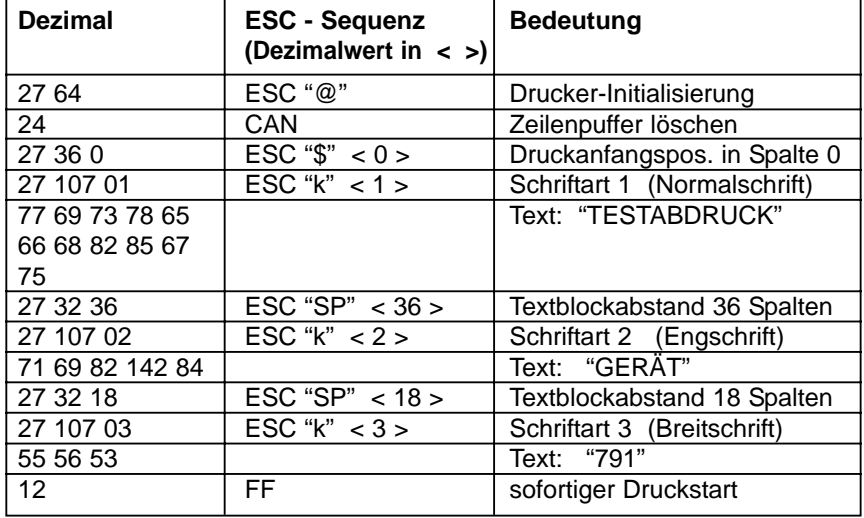

#### <span id="page-33-0"></span>**c) Programmbeispiel in Basic:**

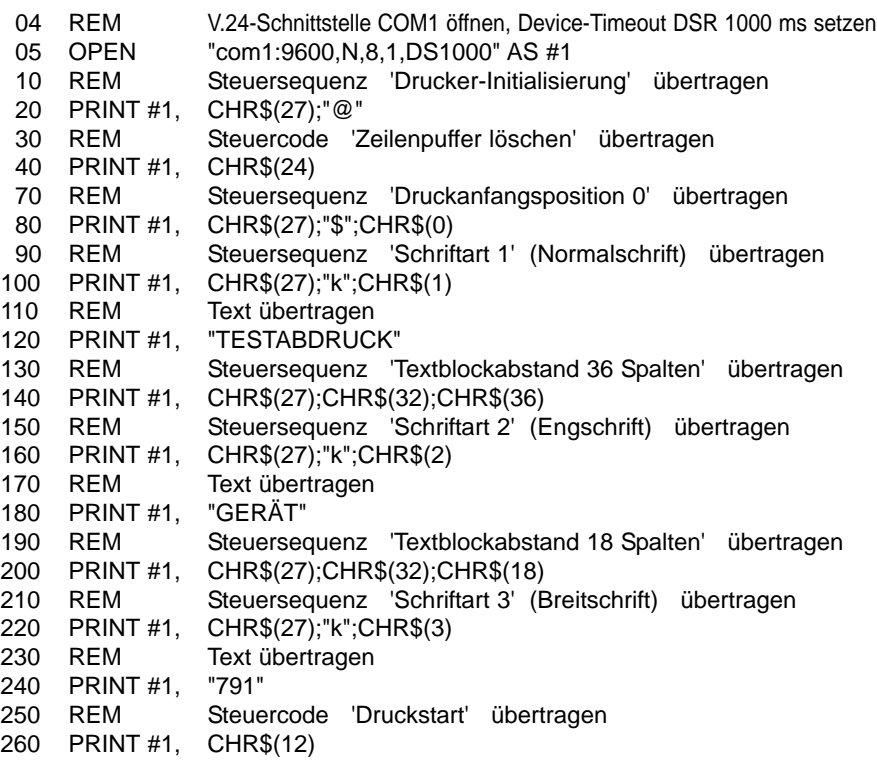

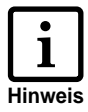

Während der Übertragung der Druckdaten muß auf eine Veränderung der Software-Handshake-Codes sofort reagiert werden, um ein Überlauf des internen Druckpuffers zu verhindern.

# **Zusammenfassung der verfügbaren Steuercodes in numerischer Reihenfolge**

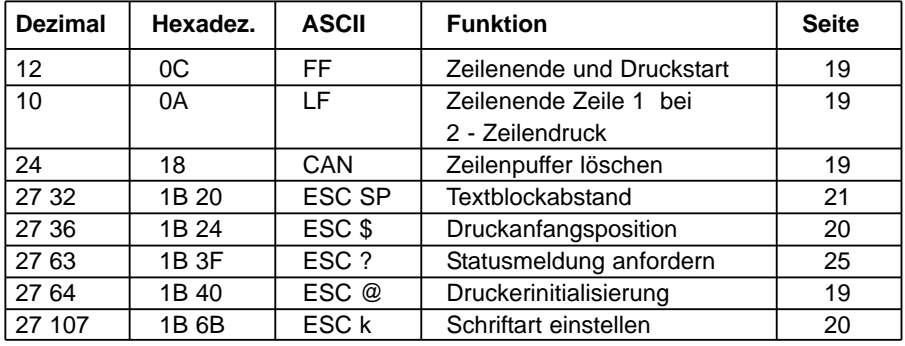

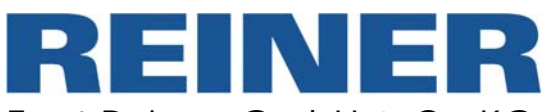

Ernst Reiner GmbH & Co KG Baumannstr. 16 D - 78120 Furtwangen

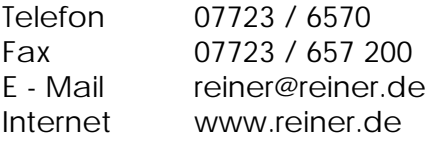